# *Zoom* **Online Videoconferencing and Meetings**

## **Table of Contents**

[Overview 1](#page-0-0) [Meeting Organizer 2](#page-0-1) [Setting Up an Account 3-6](#page-0-2) [Organizing a Meeting 7-10](#page-1-0) [Attending a Meeting 11-16](#page-1-1) [Attendant 17-20](#page-2-0) [Audio/Video Support 21-26](#page-3-0) [Chairman 27](#page-3-1) [Conductor, Reader, and Commenter 28-30](#page-4-0) [Student Assignment 31](#page-4-1) [Downloading](#page-4-2) *Zoom* 32-34 [Account Settings 35](#page-4-3)

## <span id="page-0-0"></span>**OVERVIEW**

1. *Zoom* is a commercial online videoconferencing tool that can support the needs of meetings arranged by bodies of elders. *Zoom* features enable individuals to connect to an online meeting using a phone, tablet, or computer. The benefits of using *Zoom* include the following:

- (1) Anyone connected to the meeting on a device that has a microphone (with or without a video camera or webcam) can participate in the meeting from his location.
- (2) Multiple participants can be shown on one screen.
- (3) When sharing your screen with others, *JW Library* can be used as the source of videos, songs, and pictures. Pictures for public talks can be shown with any photo viewer software.

## <span id="page-0-1"></span>**MEETING ORGANIZER**

2. A capable elder or ministerial servant should be selected to serve as the meeting organizer. It is his responsibility to obtain and configure the *Zoom* account. He would also be the one who normally schedules meetings and invites others to meetings using the account. Of course, the assigning of parts on the midweek meeting is handled by the coordinator of the body of elders and the Life and Ministry Meeting overseer.

## <span id="page-0-2"></span>**SETTING UP AN ACCOUNT**

3. *Zoom* accounts can be obtained directly from *Zoom* at [https://zoom.us](https://zoom.us/)*,* or an account can be obtained through the organization.—See [paragraphs 32-34](#page-4-2) for instructions on how to download *Zoom.*

4. **Organizational Account:** The arrangement for obtaining an account through the organization is *optional* and *confidential.* The organizational account allows for 300 participants per meeting without the 40-minute time limit. Additionally, the meeting organizer may share the username and password for the organizational account with elders or ministerial servants selected by the body of elders. Those selected may assist the meeting organizer by starting meetings. Each account should be used by only one body of elders and should not be used for personal arrangements. The Breakout Room, Dial-In, and Call Out features are currently not available with this account.

**IMPORTANT:** The username and password for the organizational account should be kept secure and disclosed to only those who have been authorized. The account password can be updated as needed at [https://zoom.us/forgot\\_password](https://zoom.us/forgot_password).

5. If the body of elders is interested in receiving an organizational account, the meeting organizer should submit the online request form available at [https://watchtower.formstack.com/](https://watchtower.formstack.com/forms/zoom_request) [forms/zoom\\_request](https://watchtower.formstack.com/forms/zoom_request). (The request form password has been provided to the coordinator of the body of elders.) Information should be entered *accurately* so as not to delay account processing. If an existing account is already being used for congregation meetings, the body of elders may decide to migrate to the organizational account. If so, the e-mail address associated with the current account may be submitted. However, a jwpub.org or jw.org e-mail address *cannot* be used for this arrangement. Within 24 hours of submitting the online request form, an e-mail from *Zoom* will be sent directly to the meeting organizer's e-mail address. Upon receipt, he should follow the instructions to set up the account and update his profile.

6. **Account Settings:** Once a *Zoom* account has been set up, the meeting organizer should ensure that the account settings are configured as outlined in [paragraph 35](#page-4-3) of this document. These settings will help to protect the meetings from disruptive individuals.

## <span id="page-1-0"></span>**ORGANIZING A MEETING**

7. **Scheduling a Meeting:** Once the account settings have been configured, the meeting organizer can schedule a meeting. Doing so will create a meeting ID. Both the weekend and midweek meetings may share the same meeting ID. However, elders' meetings, meetings for field service, and other meetings should have unique meeting IDs and passwords. Since a *Zoom* account does not allow multiple meetings to occur at the same time, brothers will need to use personal *Zoom* accounts to schedule meetings for field service if these meetings occur at the same time.

8. **Inviting to a Meeting:** Once a meeting is scheduled in *Zoom,* the meeting organizer should arrange for the meeting invitation (which includes the meeting ID, link, and password) to be sent.

**IMPORTANT:** Inform those invited that the meeting ID, link, and password should not be shared on social media or posted on the Internet.

9. **Rehearsal:** It may be helpful to schedule a brief rehearsal prior to using *Zoom* for the first midweek or weekend meeting. This may help those presenting parts, serving as an attendant, and providing audio/video support to get more familiar with the system.—See [par](#page-2-0)[agraphs 17-26](#page-2-0).

<span id="page-1-2"></span>10. **Starting a Meeting:** The meeting organizer (or if using the organizational account, a brother assisting him) should start the *Zoom* meeting well before the scheduled meeting time. As soon as the attendant and the audio/video support brother(s) join the meeting, they should be assigned the "Host" or "Co-host" roles, allowing them to care for their responsibilities.—See [paragraphs 17-26.](#page-2-0)

## <span id="page-1-1"></span>**ATTENDING A MEETING**

11. **Joining:** It is best for each one who will join a meeting to download the appropriate app or desktop client to his device or computer before joining a *Zoom* meeting for the first time. (See [paragraphs 32-34](#page-4-2) for instructions on how to download *Zoom.*) *It is not necessary for individuals to create an account with "Zoom" to join a meeting.*

12. There are multiple ways to join a meeting. The following two options are the most common:

- (1) **Use a Link:** Select the meeting invitation link. Then enter the password, if provided separately. If an organizational account is being used, the URL will begin with "https://jworg.zoom.us/."
- (2) **Enter the Meeting ID and Password:** Select "Join a Meeting" from the installed app or desktop client or navigate to <https://zoom.us/join>in a web browser. Then follow the prompts to enter the meeting ID and password.

13. **Audio and Video:** Upon connecting, the participant may enable audio and video on his device. We recommend that he select the option to test his audio connection. He should be close to the microphone. He should silence other devices in the room. (If individuals at the same location will be connected on different devices, it may be necessary to ensure that only one device at a time is unmuted so as to avoid causing feedback.) He should choose a well-lit room that has minimal distractions. If he is serving as the chairman, conducting a part, or giving a talk, the lens of the camera should be placed at or near eye level. Neutral backgrounds are best.

14. **Dress and Grooming:** It is appropriate to dress for meetings as one would if attending that meeting at the Kingdom Hall.—*jl* lesson 8.

15. **Muting:** The participant's microphone should be muted when he is not speaking. The audio/video support brother can assist with this as necessary.—See [paragraphs 21-26](#page-3-0).

16. **End of Meeting:** When the meeting is over, the participant may exit by selecting "Leave Meeting."

## <span id="page-2-0"></span>**ATTENDANT**

17. An exemplary brother should be assigned to serve as an attendant for each *Zoom* meeting. To care for this responsibility, he will need to be the assigned the "Host" or "Co-host" role. (See [paragraph 10](#page-1-2).) As at a Kingdom Hall, the attendant in a *Zoom* meeting should be alert to those joining the meeting and is responsible for handling disruptions during the meeting.

18. **Before the Meeting:** The attendant should join the *Zoom* meeting well before the scheduled meeting time. As he sees participants in the *Zoom* Waiting Room, he admits them to the meeting if appropriate.

19. **During the Meeting:** The attendant may help adjust the displayed names of participants so that they are recognizable by other program participants. He watches for disruptive individuals and inappropriate images or profile pictures. He may need to mute a participant's microphone or stop a participant's video. He may also need to end the *Zoom* meeting at the start of a predetermined intermission. (See [paragraph 26.](#page-3-2)) At the specified time, he takes attendance and provides it to the coordinator of the body of elders. (The coordinator of the body of elders may determine the most practical way of taking a count of all those in attendance at the meeting.)

**IMPORTANT:** If someone joins the meeting and intentionally causes a disruption, the attendant should quickly remove the person from the meeting and report the matter to the coordinator of the body of elders.

20. **After the Meeting:** The body of elders may choose to allow the *Zoom* meeting to continue for a period of time to allow the friends to associate with one another. (Heb. 10:24, 25) Once the designated period concludes, the attendant may end the meeting.

## <span id="page-3-0"></span>**AUDIO/VIDEO SUPPORT**

21. An exemplary brother should be assigned to care for audio/video support for each *Zoom* meeting. To care for this responsibility, he will need to be the assigned the "Host" or "Co-host" role. He should, when possible, use the desktop version of the *Zoom* application (Windows or Mac). It may be practical to have two brothers assigned to care for audio/video support for most meetings.

22. **Before the Meeting:** The audio/video support brother should join the meeting well before the start time of the meeting and work with each one who has a part on the program to test his setup as needed.

**IMPORTANT:** The audio/video support brother should always ensure that the option allowing attendees to share their screens is disabled.

23. **During the Meeting:** The audio/video support brother mutes attendees who are not speaking to reduce distractions and unmutes others as needed.

24. The audio/video support brother should have *JW Library* open and ready to play songs or other scheduled videos or to display pictures. *Watchtower ONLINE LIBRARY* can be used to play the assigned Bible reading during the Congregation Bible Study. Content can be played from JW Stream as well. It is best to download all video content in advance rather than trying to stream the content. When the video is being introduced by the chairman or the conductor, the audio/video support brother should begin screen sharing. When playing videos, we recommend the option "Optimize screen sharing for video clip." The setting "Share computer sound" should also be selected. The videos should be played full screen if possible. As soon as the video ends, he should stop sharing his screen. Good judgment should be used when deciding how long to display a picture during a part with audience participation, since the conductor may need to see the audience.

25. During the reading of paragraphs, the audio/video support brother could select the option "Lower All Hands" if some participants forgot to select "Lower Hand" after the previous paragraph was discussed.—See [paragraphs 28](#page-4-0) and [30](#page-4-4).

<span id="page-3-2"></span>26. There is a 40-minute time limit when using the *Zoom* Basic (free) version. If this version is used, the audio/video support brother or attendant should end the *Zoom* meeting at the start of a predetermined intermission. He should restart the meeting immediately afterward. Once the *Zoom* meeting is restarted, the attendees will need to rejoin on their own.

## <span id="page-3-1"></span>**CHAIRMAN**

27. The chairman should join the meeting early to resolve any technical issues before the meeting begins. A minute or so before the meeting, the chairman should make a brief announcement that the meeting is about to begin. He should remind participants of the need to mute their microphones when they are not speaking. As needed, he should also remind them that if their camera is turned on, they should be alert to maintain a modest appearance, as they can be seen by others. When the chairman is not speaking, he should mute his microphone.

## <span id="page-4-0"></span>**CONDUCTOR, READER, AND COMMENTER**

28. **Conducting:** When introduced by the chairman, the conductor should unmute his microphone and begin speaking. During audience participation, the conductor should watch for participants who have either raised their physical hand or used the Raise Hand feature if the elders decide to use the feature. (See [paragraph 30.](#page-4-4)) As an alternative, the commenters could be assigned in advance. When using the Raise Hand feature, a blue hand icon will show next to each person. When the conductor's part ends, he should mute his microphone. For the best experience when conducting a meeting part, use the desktop version of the *Zoom* app (Windows or Mac). This will allow the maximum number of thumbnail images to be visible on the screen.

29. **Reading:** When the conductor calls for the reading, the reader should unmute his microphone and begin speaking. When he is not reading, he should mute his microphone.

<span id="page-4-4"></span>30. **Commenting:** When an attendee would like to comment, he may either raise his physical hand or use the Raise Hand feature if the elders decide to use the feature. (Depending on the device used, the feature may be found after selecting "More" or "Participants.") When called on by the conductor, the commenter should unmute his microphone and begin speaking. Commenters may need to speak loudly or move closer to their microphone so that they can be heard by all in attendance. Thereafter, the commenter should mute his microphone and then select "Lower Hand" if that feature was used.

## <span id="page-4-1"></span>**STUDENT ASSIGNMENT**

31. Before the student's assignment begins, he should make sure his video is enabled. When the chairman introduces the part, both the student and his assistant should unmute their microphones and begin speaking. If the student is instructed to play a video, the audio/video support brother will play the video. When the student assignment is completed, the participants should mute their microphones.

## <span id="page-4-2"></span>**DOWNLOADING** *ZOOM*

32. **iPad/iPhone:** Go to the App Store and search for **ZOOM Cloud Meetings.** Updates should be applied regularly.

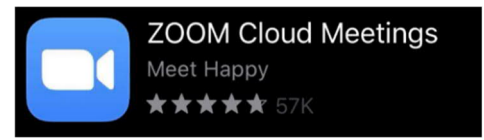

33. **Android:** Go to the Google Play Store and search for **ZOOM Cloud Meetings.** Updates should be applied regularly.

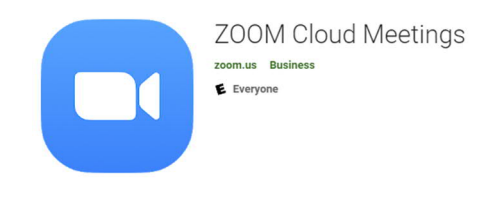

34. **Desktop (Windows or Mac):** Go to [https://zoom.us/download,](https://zoom.us/download) and download **Zoom Client for Meetings.** Updates should be applied regularly.

## <span id="page-4-3"></span>**ACCOUNT SETTINGS**

35. The meeting organizer should ensure that the account settings are configured in the following charts. (When logged in to the *Zoom* website, under the heading "Person," select "Settings.") Settings indicated as **"Required"** in the following charts should not be changed. Settings indicated as "Optional" or that are not listed may be adjusted as desired.

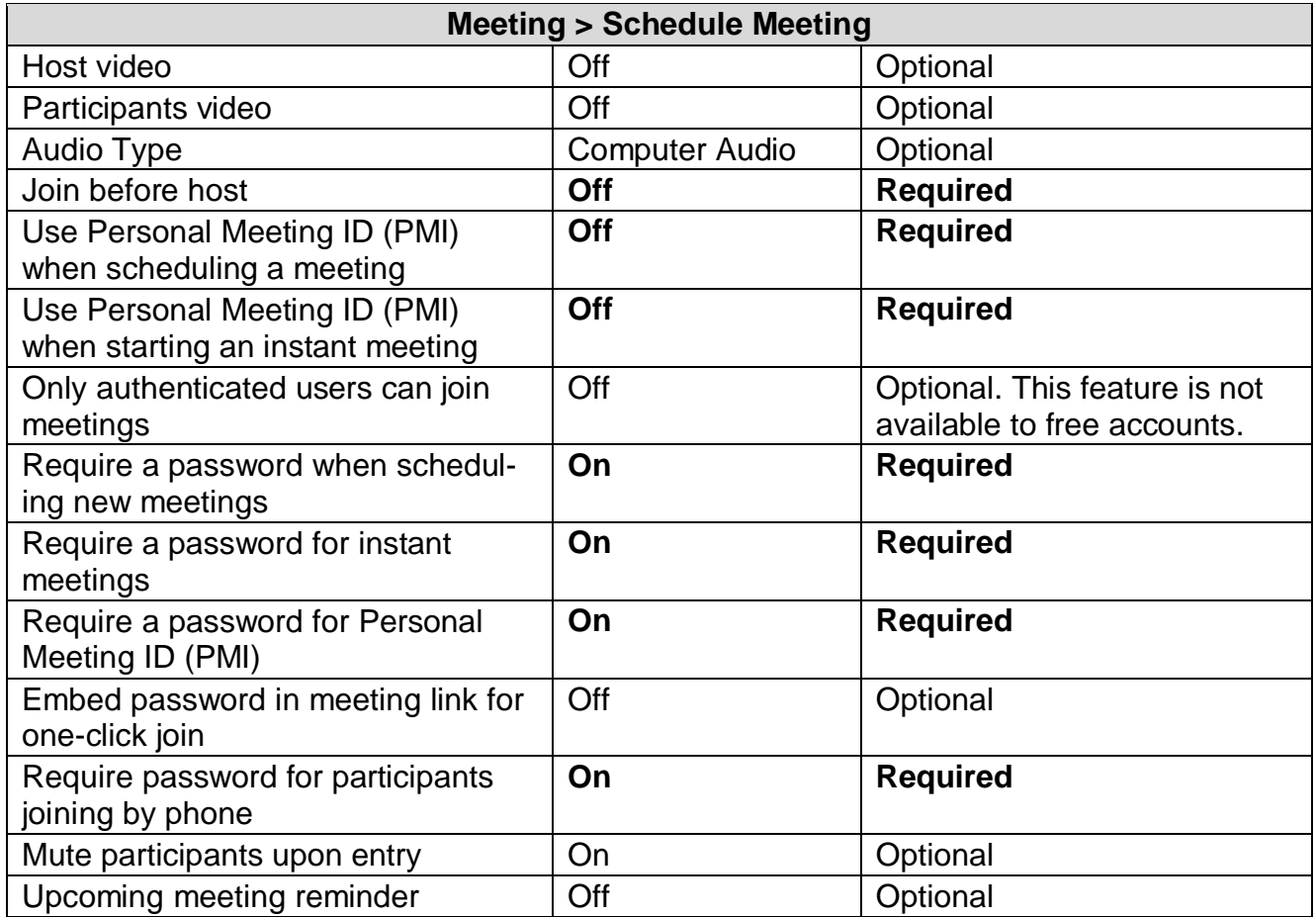

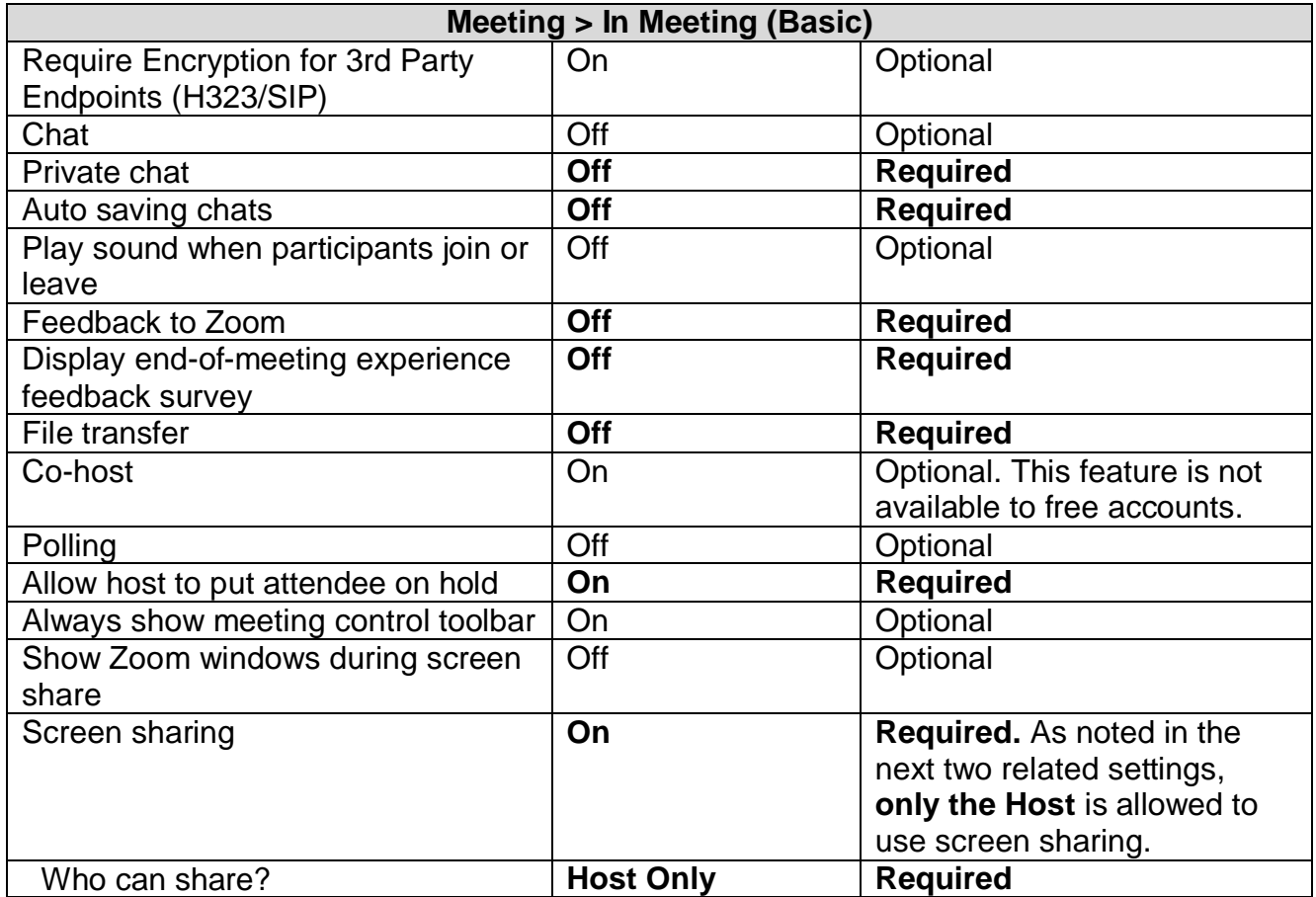

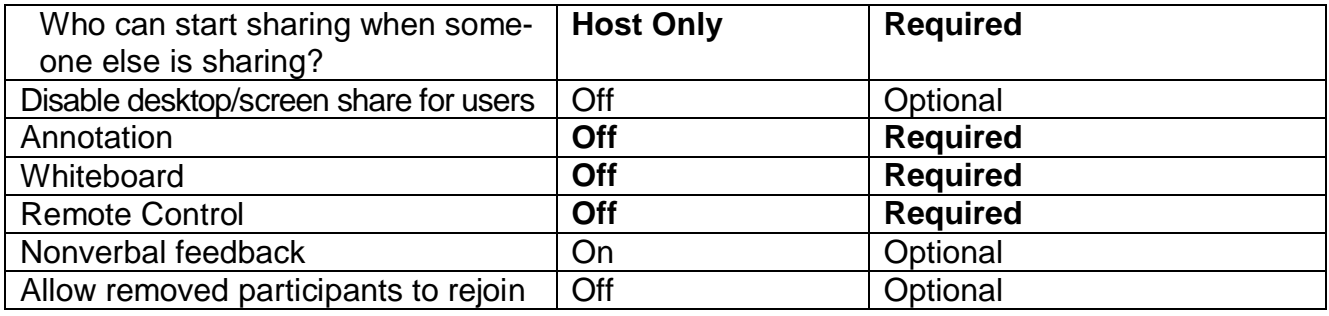

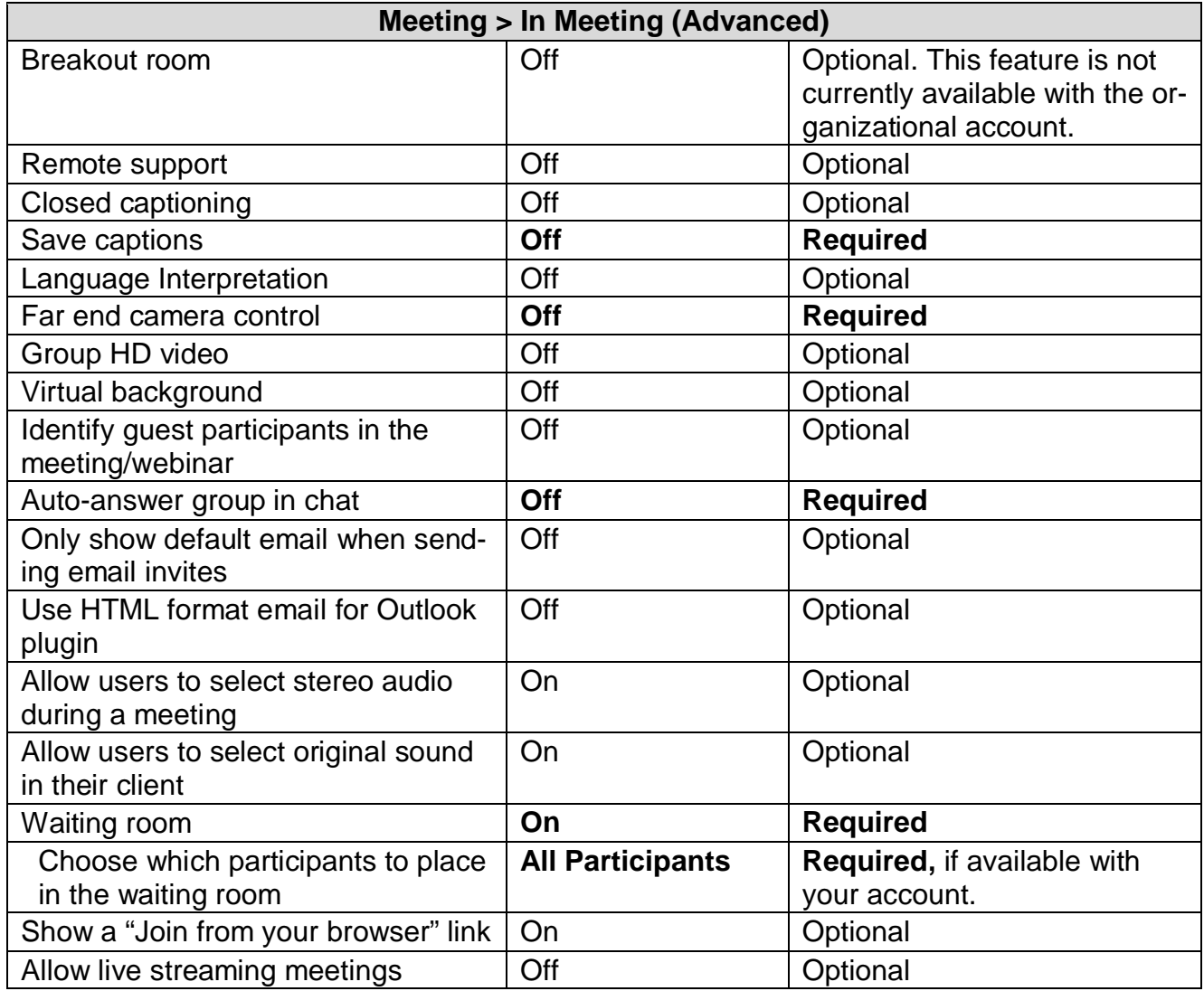

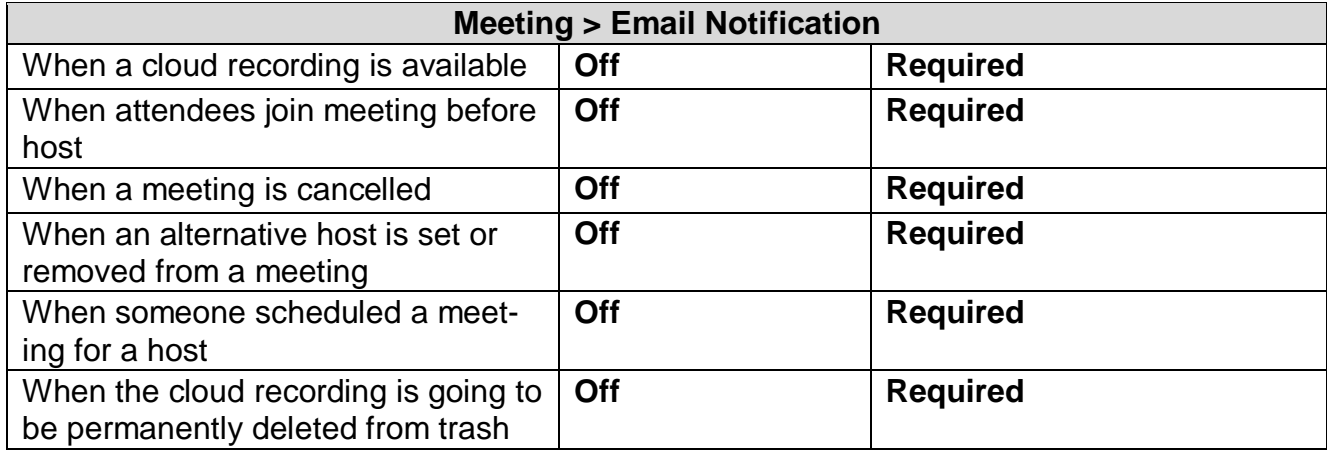

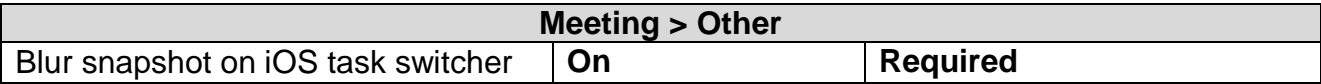

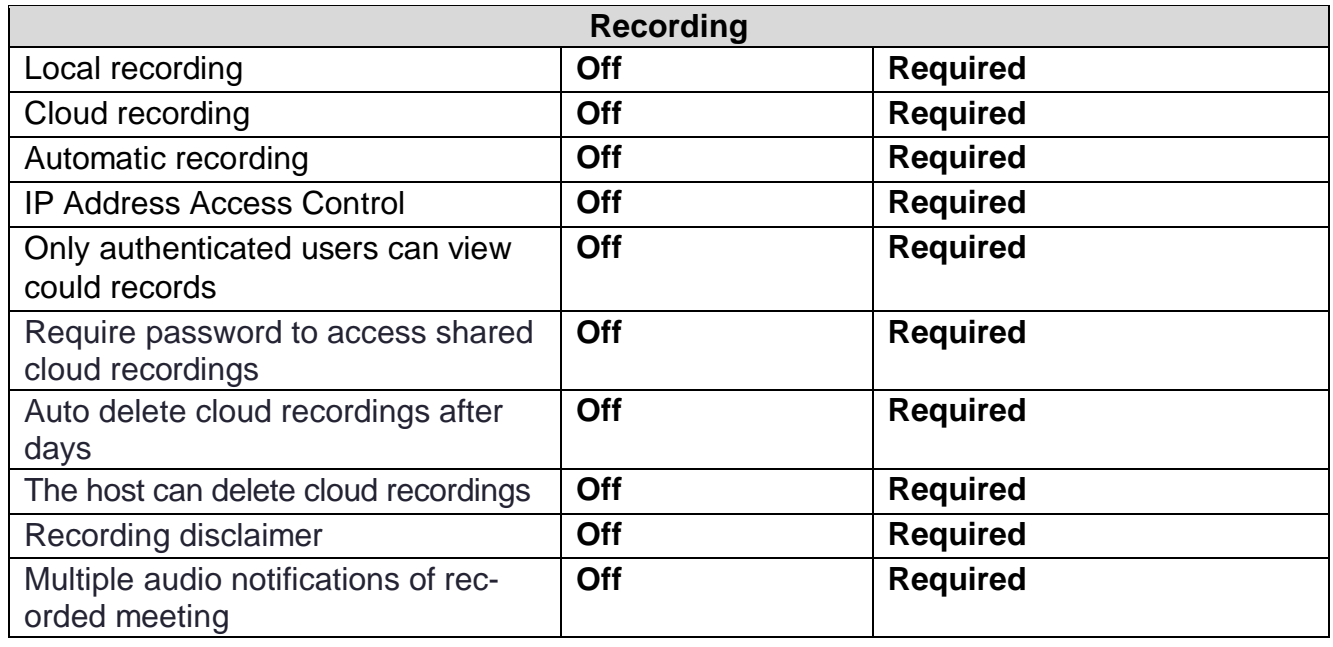

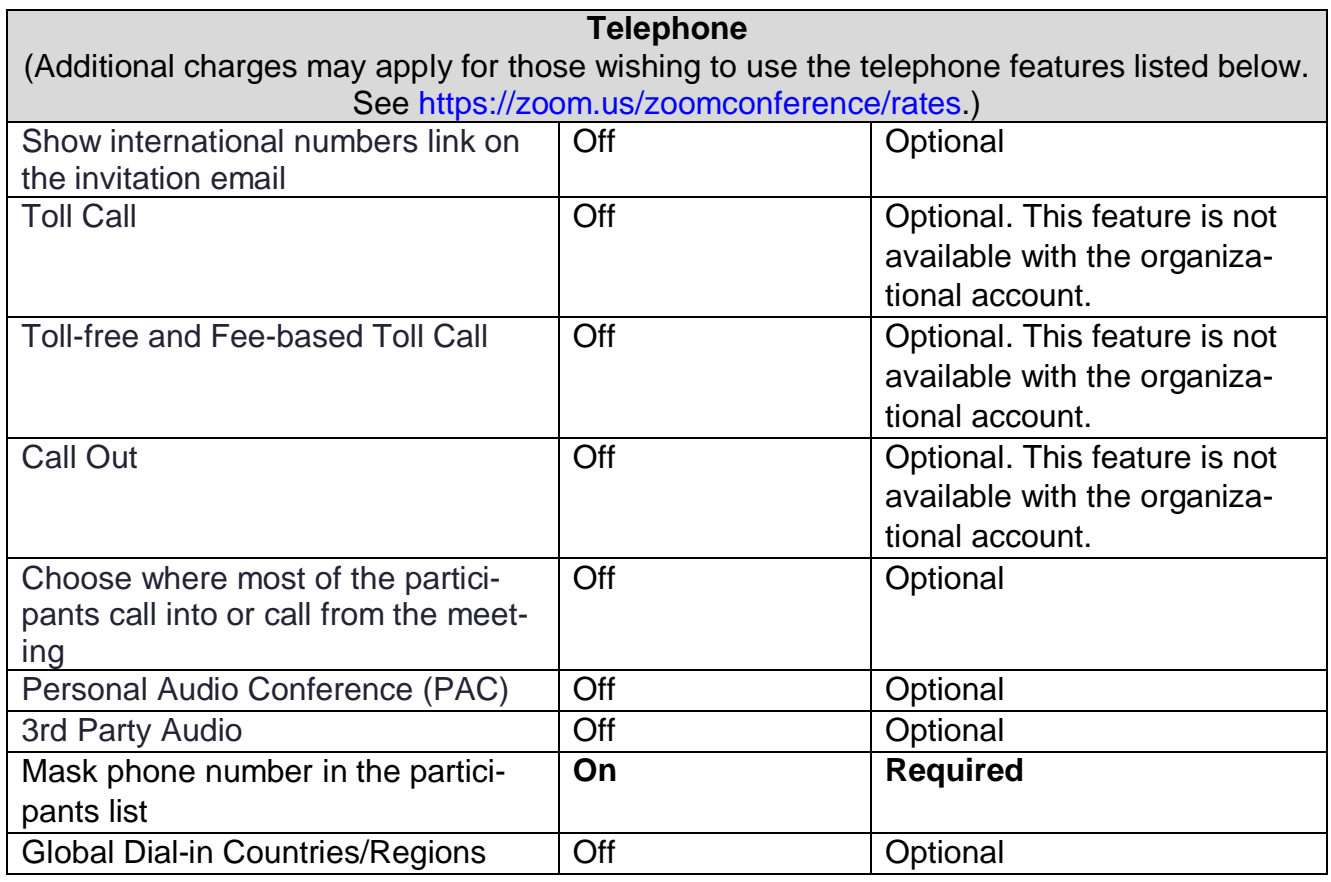

*zoominst*-E 4/20